# **카페24쇼핑페이 서비스 신청 가이드**

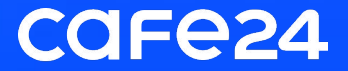

# **카페24쇼핑페이 신청 전에 준비해 주세요**

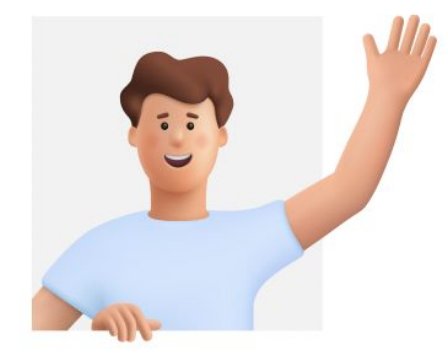

### **유튜브 쇼핑 판매자 센터 설정을 완료해 주세요. 1.**

● 판매자 센터 설정을 완료해야 카페24쇼핑페이 신청이 가능해요.

● [판매자 센터 설정 가이드](https://support.cafe24.com/hc/ko/articles/23894586840857)

### **법인사업자는 서류를 확인해 주세요. 2.**

- 등기부 등본, 주주명부 등의 서류는 3개월 이내 발급되었는지 꼭 확인해 주세요.
- 주주명부 등 제출 서류에 법인 인감 날인이 되었는지 꼭 확인해 주세요.

#### **3. 서비스 심사에 필요한 사항을 준비해 주세요.**

- 사업자 계정인지 확인해 주세요.
- 쇼핑페이 서비스 신청 시에 작성한 정보와 제출한 서류, 쇼핑몰 하단 정보가 모두 일치해야 해요.
- 심사 진행을 위해 어떤 상품을 판매할 것인지 확인이 되어야 해요. 상품을 1개 이상 올려주세요.
- 입점 불가에 해당되는 업종은 심사 불가 처리 될 수 있으니 업종을 확인해 주세요.
- [입점 불가 업종 확인하러 가기](https://support.cafe24.com/hc/ko/articles/20160265659033)

# **카페24쇼핑페이 신청하기**

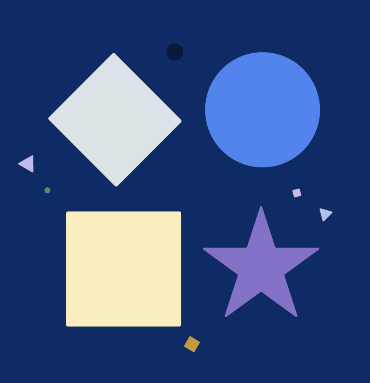

## **01. 서비스 안내**

카페24쇼핑페이는 마케팅 판매채널에 특가 상품을 등록하여 고객에게 간편한 주문과 최적화된 결제 동선을 제공하는 서비스예요.

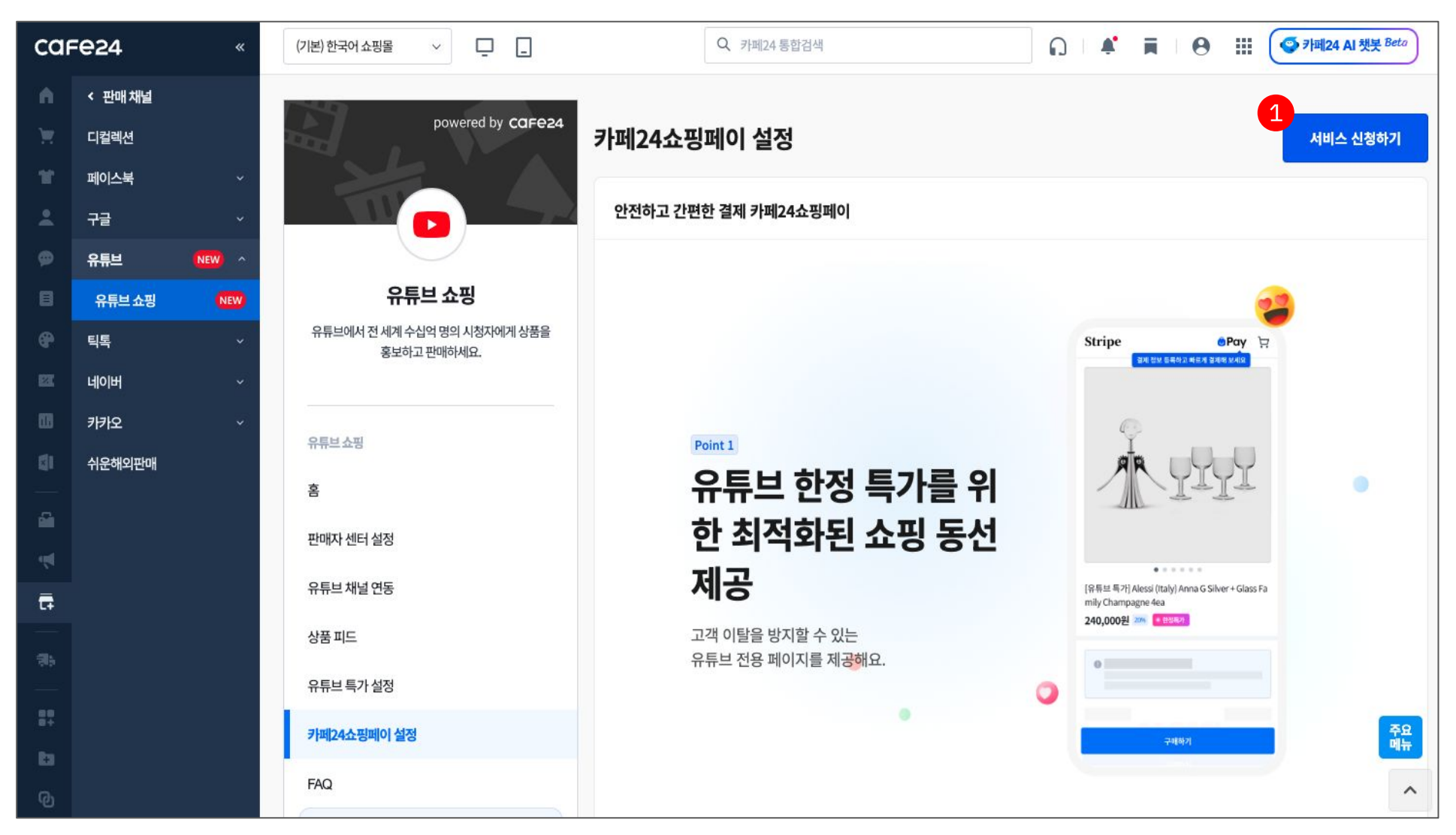

❶ 서비스 신청하기

유튜브 쇼핑 > 카페24쇼핑페이 설정 메뉴에서 '서비스 신청하기' 버튼을 클릭해 주세요.

### **02. 약관 동의 및 서비스 신청**

서비스를 신청하기 전에 중요사항 고지∙ 서비스 주요 요건을 읽어 주세요.

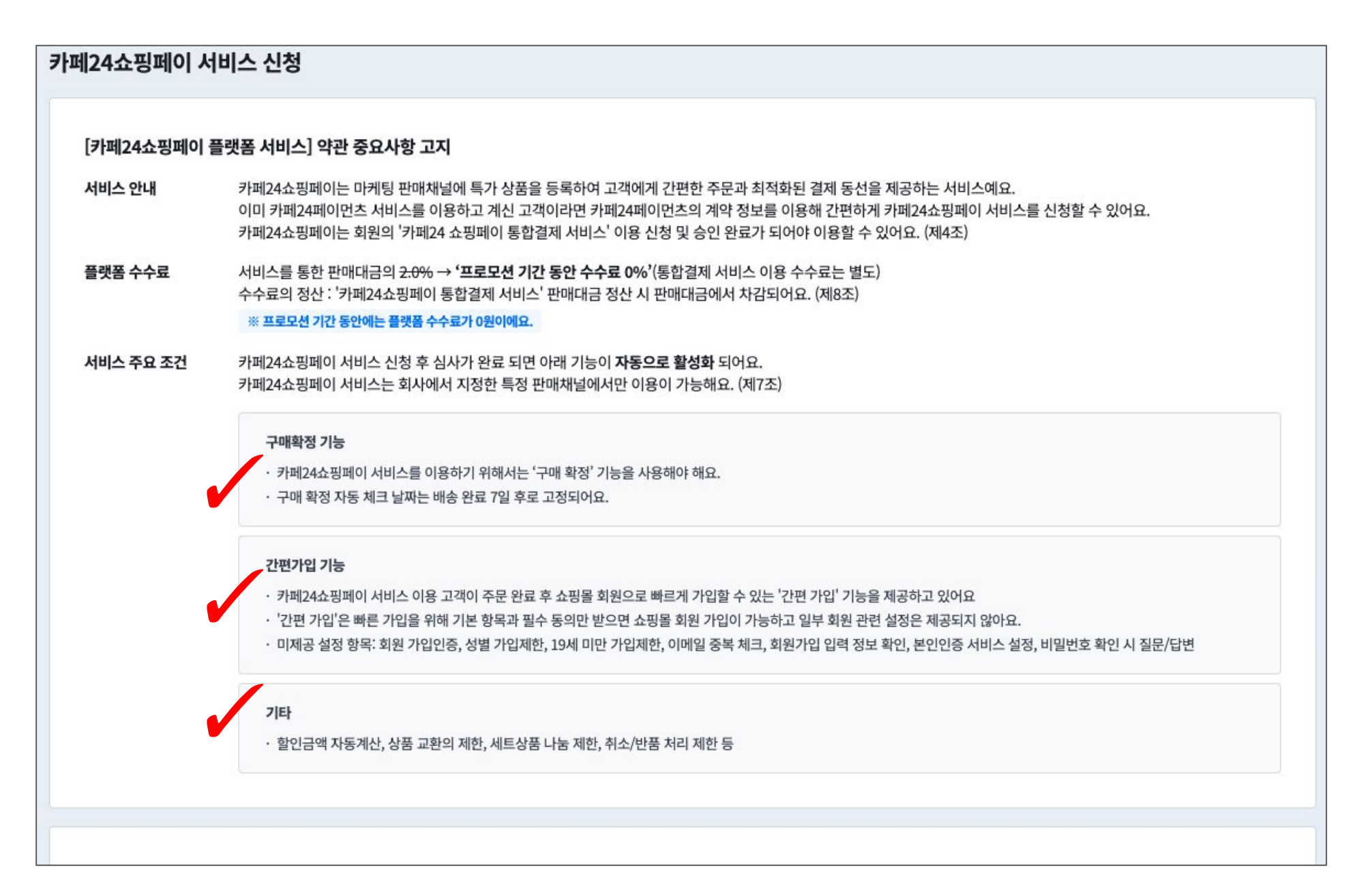

### **02. 약관 동의 및 서비스 신청**

서비스의 수수료∙ 보증보험∙ 정산 주기 등을 확인하고 필수 약관에 동의해 주세요.

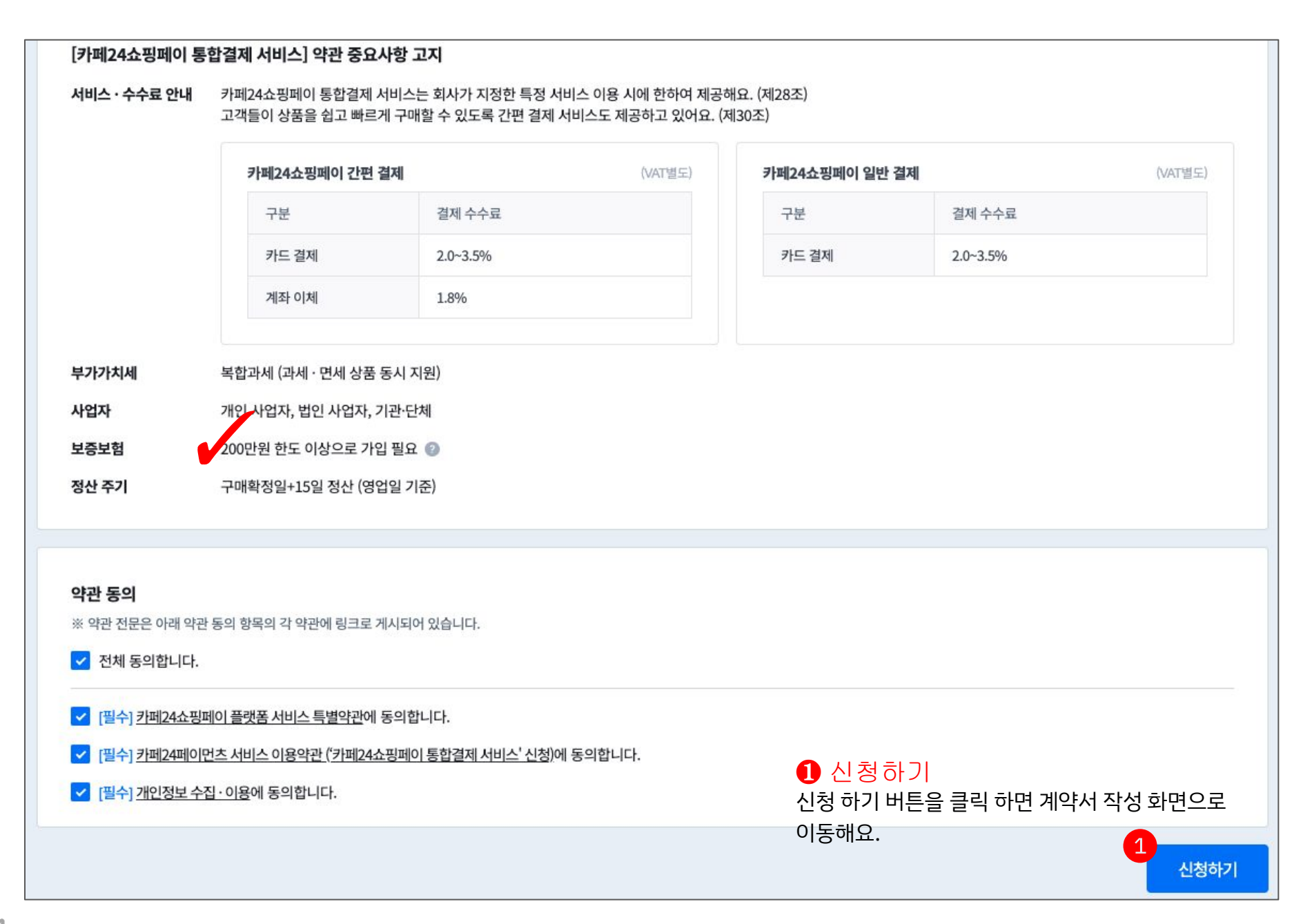

### **03. 계약서 작성 - 쇼핑몰 정보**

쇼핑몰 정보는 사업자 정보와 동일하게 입력해야 해요. 정보 입력에 어려움이 있다면 사업자등록증 샘플을 참고해 주세요.

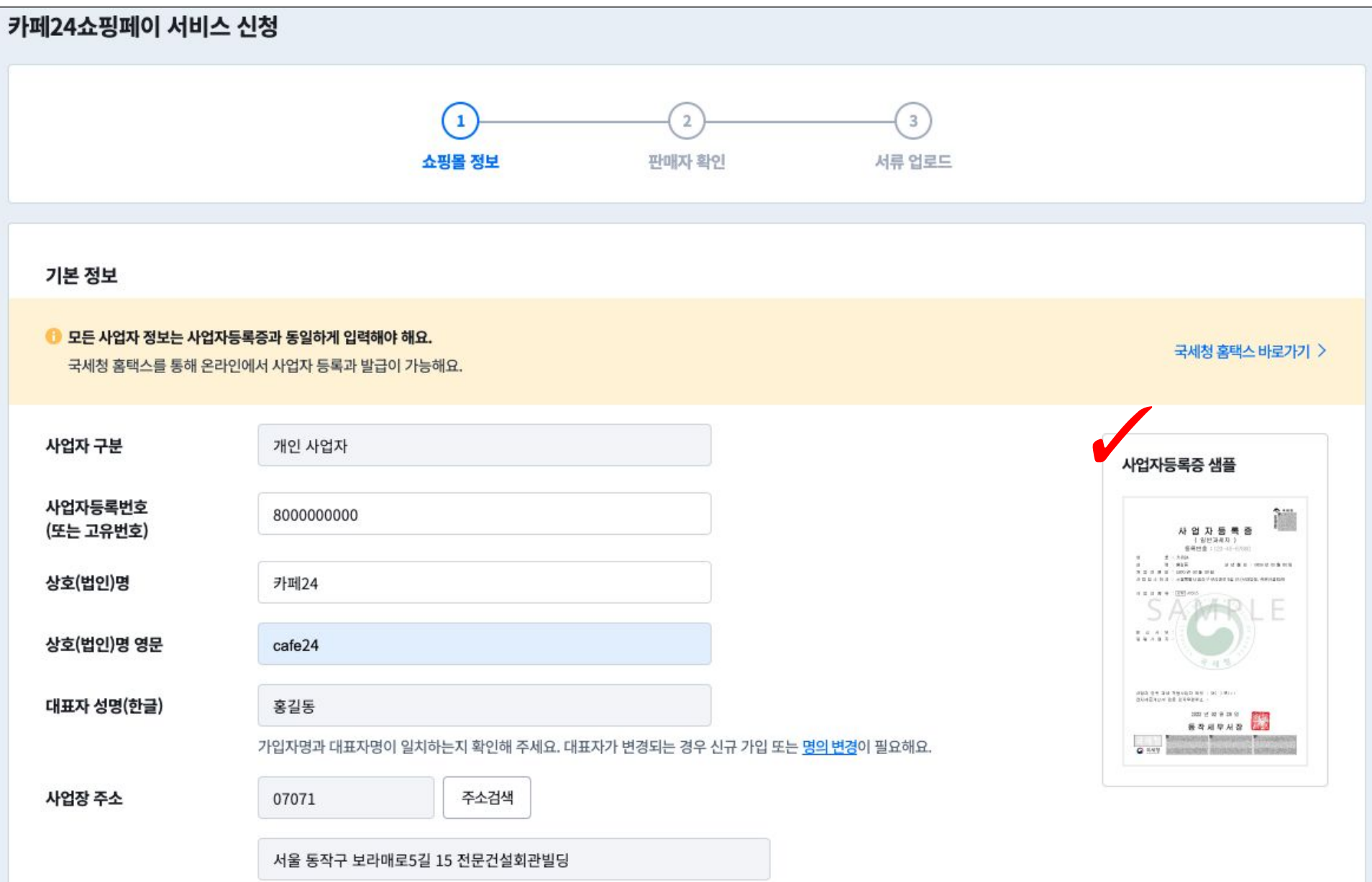

### **03. 계약서 작성 - 쇼핑몰 정보**

쇼핑몰 정보는 사업자 정보와 동일하게 입력해야 해요.

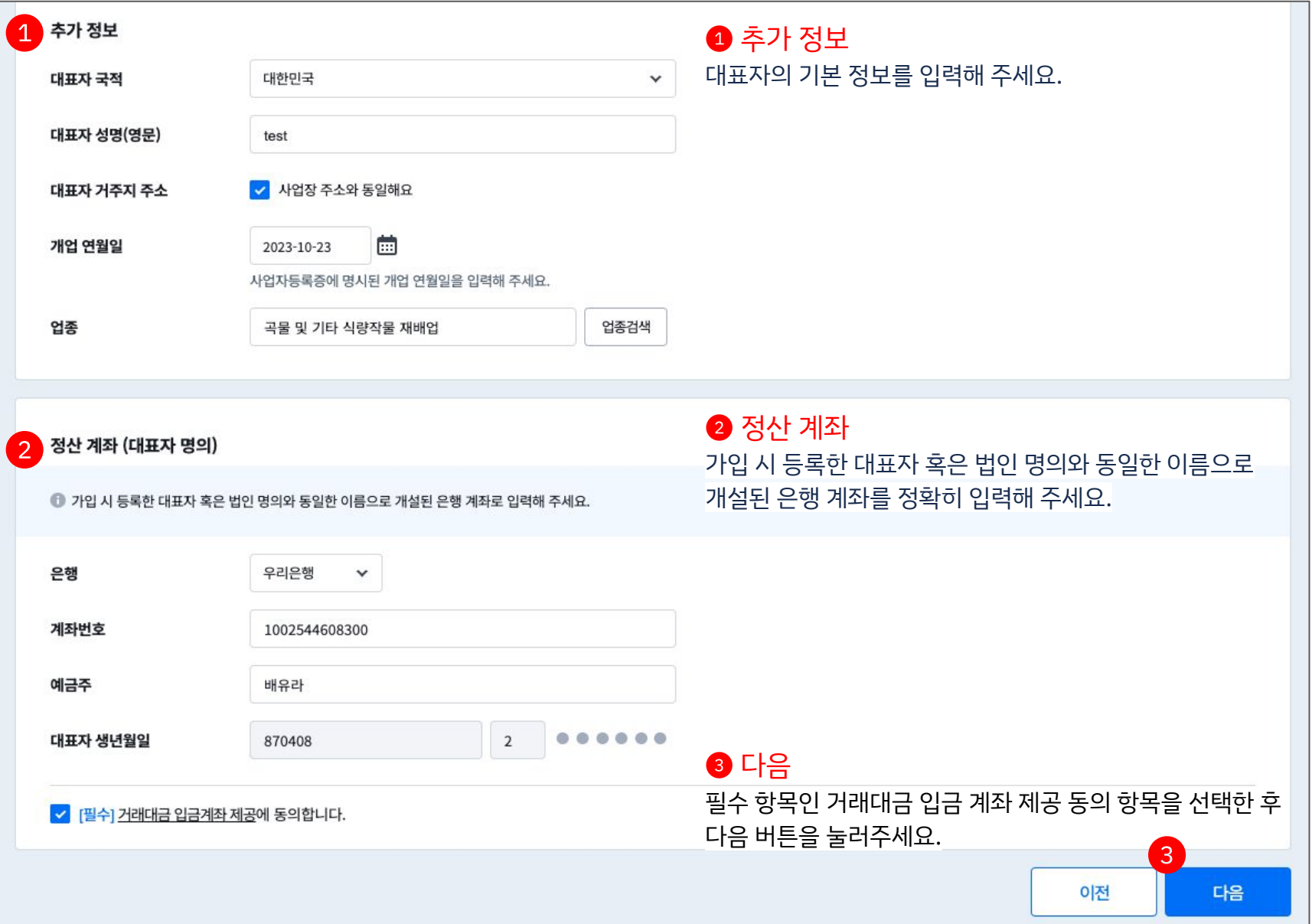

## **03. 계약서 작성 - 판매자 확인**

특정 금융거래 정보의 보고 및 이용 등에 관한 법률 제5조의 2(이하 '특정금융정보법')에 따라 가입 시 또는 판매대금의 정산 지급 전 판매자의 신원확인 절차를 진행합니다.

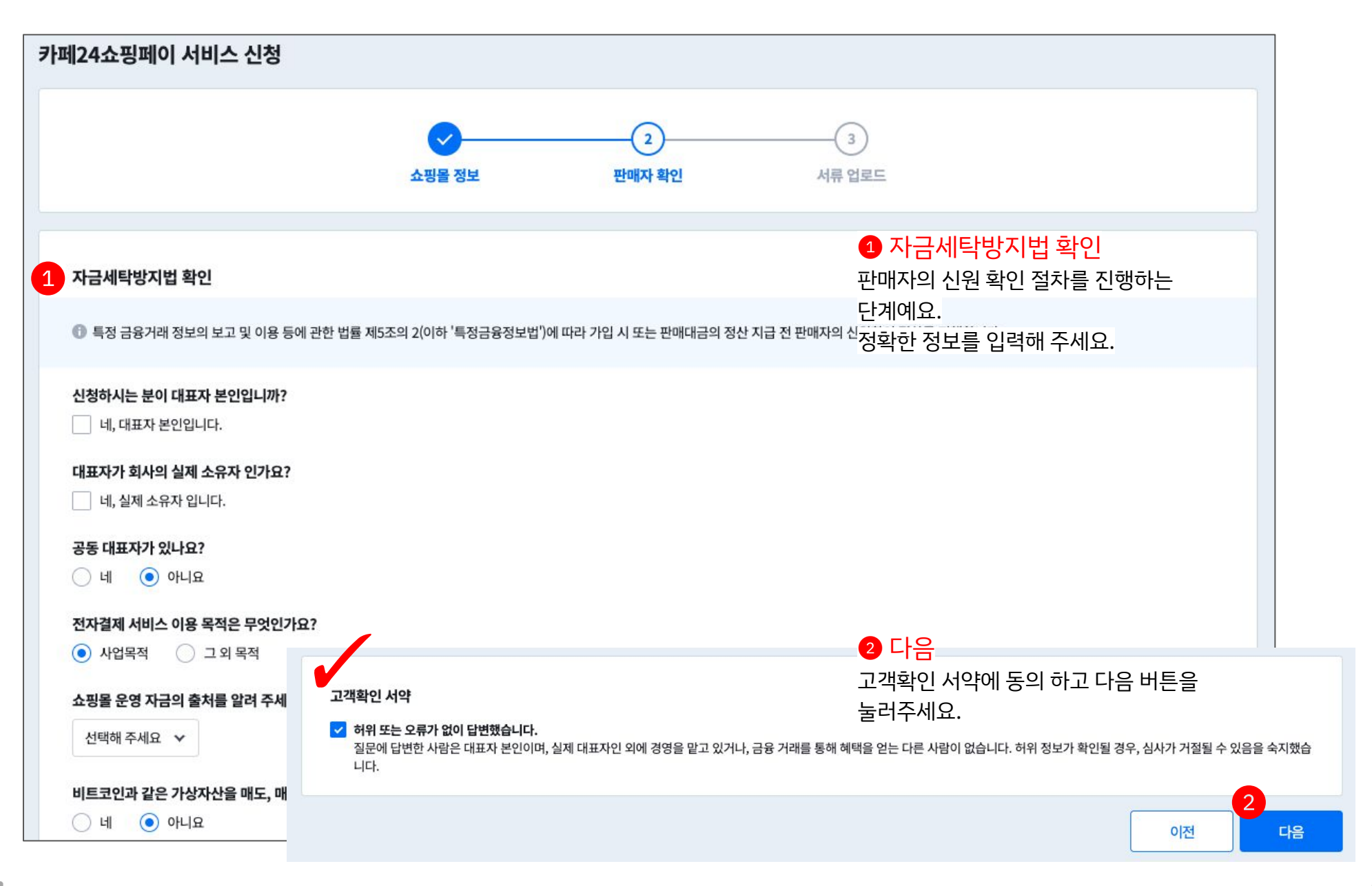

## **03. 계약서 작성 - 서류 업로드**

스캔할 필요 없이 휴대폰 카메라로 촬영하여 제출해도 되어요.

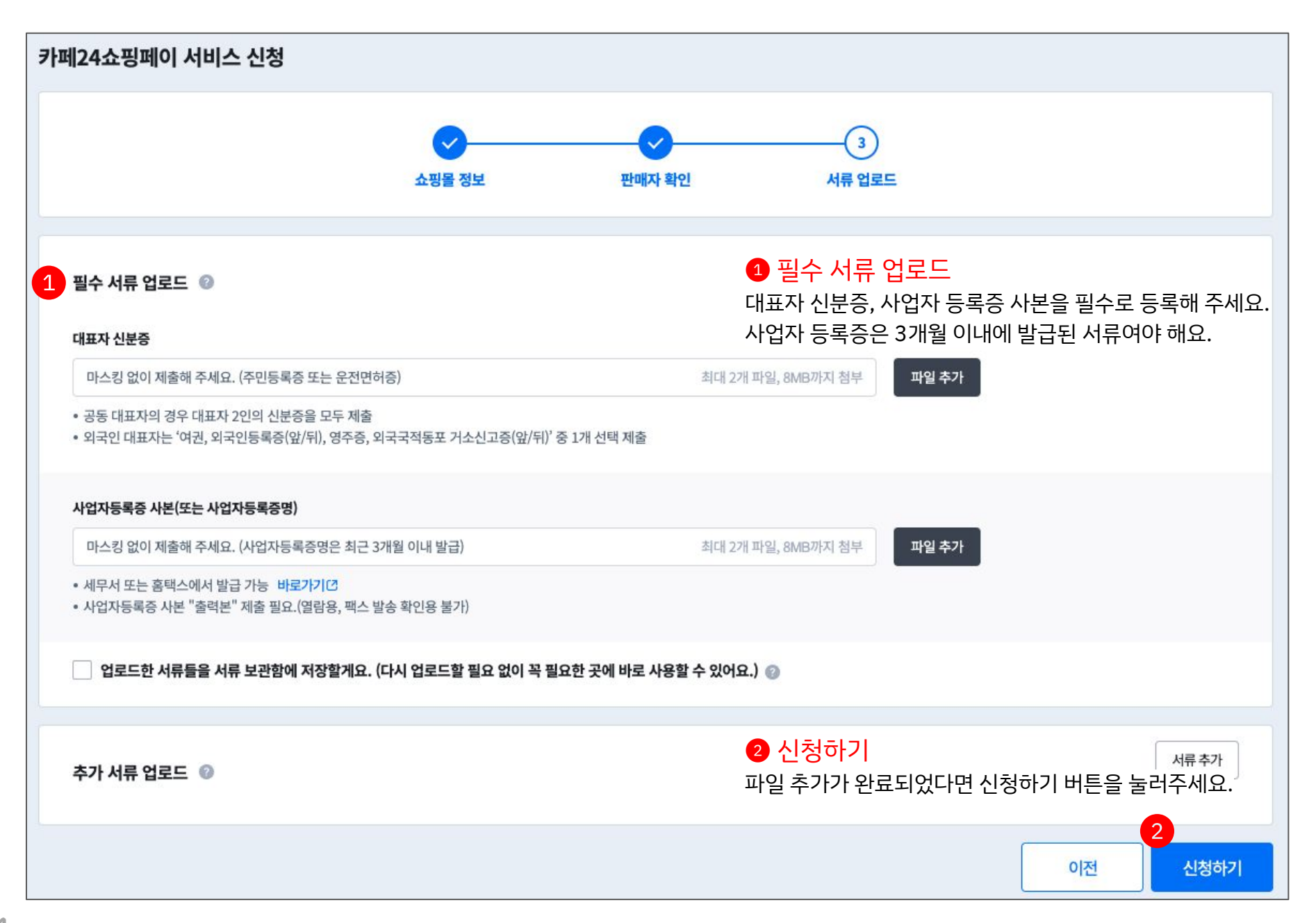

# **03. 계약서 작성 - 사업자별 필수 서류 안내**

카페24페이먼츠(PG)를 사용 중이라면 따로 제출할 서류는 없어요. 카페24페이먼츠(PG)를 사용하지 않고 있다면 아래와 같이 서류를 준비해 주세요.

### **개인사업자**

- 대표자 신분증
- 사업자등록증 사본

### **법인사업자**

- 사업자등록증 사본
- 법인 등기부등본
- 주주 명부

#### **기관** ・ **단체**

- 고유 번호증
- 법인 등기부등본

# **04. 서비스 신청 완료**

심사 진행을 위해 필요한 아래 사항을 꼭 확인해 주세요. 심사가 진행되는 동안 보증보험에 가입하면 원활한 심사 진행에 도움이 되어요. [보증보험 가입하러 가기](http://www.plusgi.co.kr/s002_008.jsp)

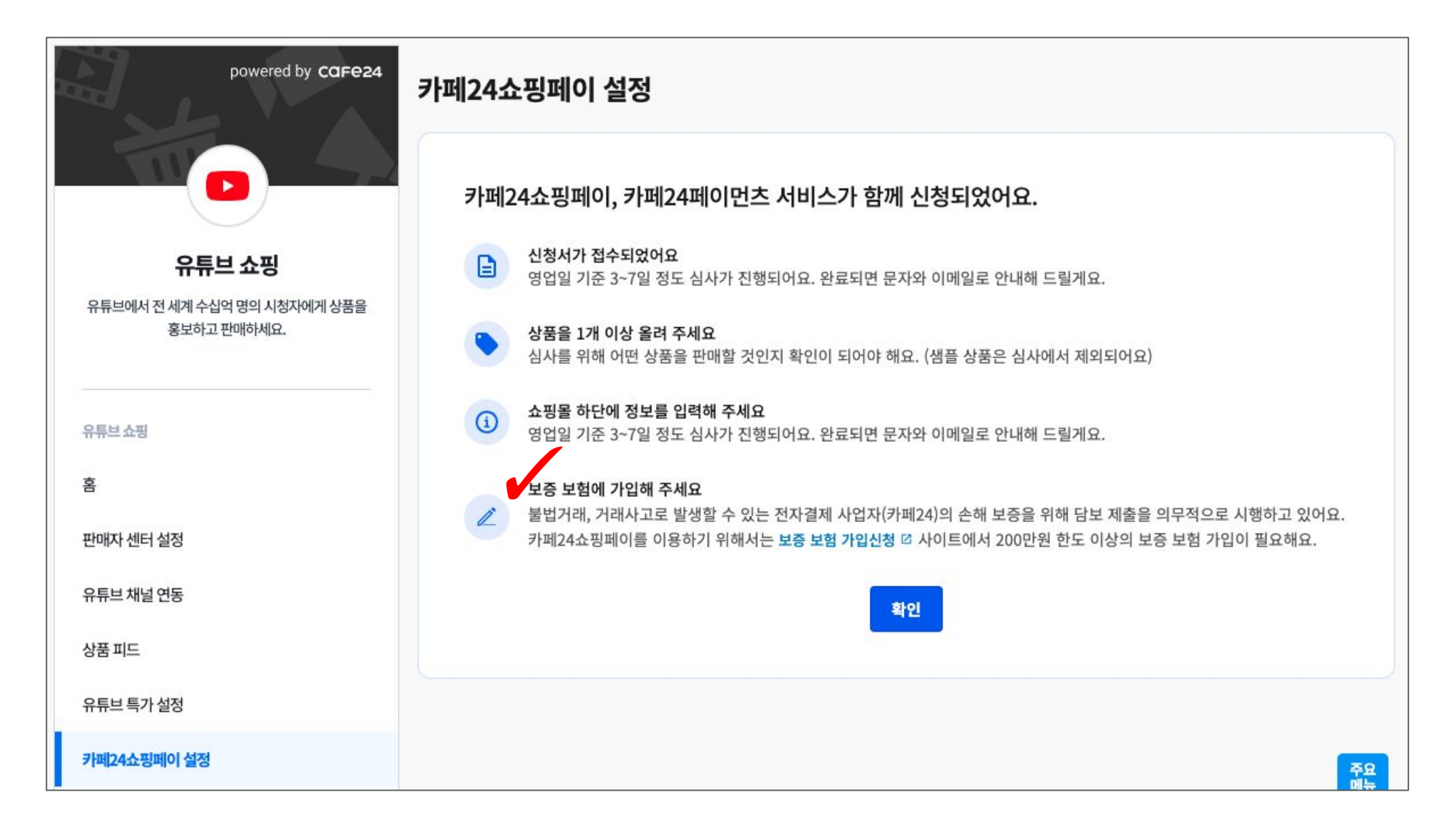

# **보증보험 가입하기**

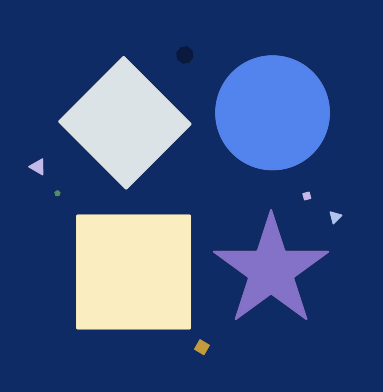

# **보증 보험은 왜 가입해야 하나요?**

보증 보험은 PG사와 가맹점 사이의 거래 안정성을 높여주고, 소비자가 피해를 입지 않는 안전장치예요.

❶ 카페24쇼핑페이를 이용하려면 200만 원 한도 이상의 보증 보험 가입이 필요해요. (보험 가입 금액 200만 원 시, 실납입 보험료 15,000원/년)

❷ 카페24페이먼츠(PG) 고객 중 이미 200만 원 한도 이상의 보증 보험을 가입한 고객은 추가로 가입하지 않아도 되어요.

❸ 불법 거래 · 거래 사고로 인한 전자결제 사업자(카페24)의 손해 보증을 위해 담보를 제출해야 해요.

# **01. 보증보험 가입하기 - 작성 방법**

보증보험 가입 심사를 위해 정확한 정보를 입력해 주세요.

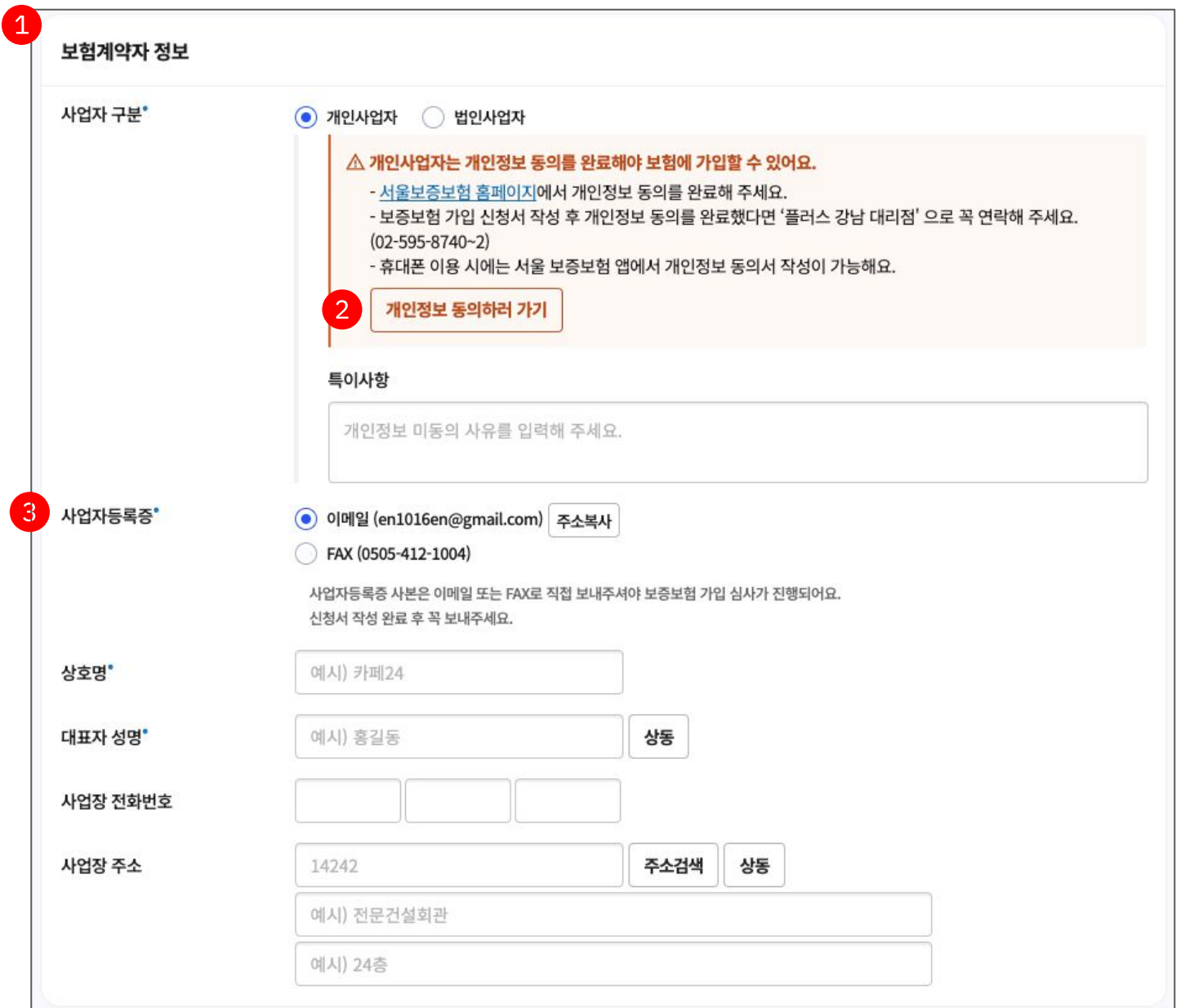

#### ❶ 보험계약자 정보 입력

보험 계약자의 정보를 입력해 주세요. 개인사업자는 '개인정보 동의'가 필수예요. 법인사업자는 대표이사의 생년월일이 필수예요.

#### $\odot$  개인정보 제공 동의

개인 정보 동의 페이지로 이동해서 동의 절차를 완료해야 보험 가입 심사가 완료되어요.

#### ❸ 사업자 등록증

사업자 등록증은 신청서 작성 후 이메일이나 FAX로 꼭 보내주세요.

# **01. 보증보험 가입하기 - 작성 방법**

보증보험 가입 심사를 위해 정확한 정보를 입력해 주세요.

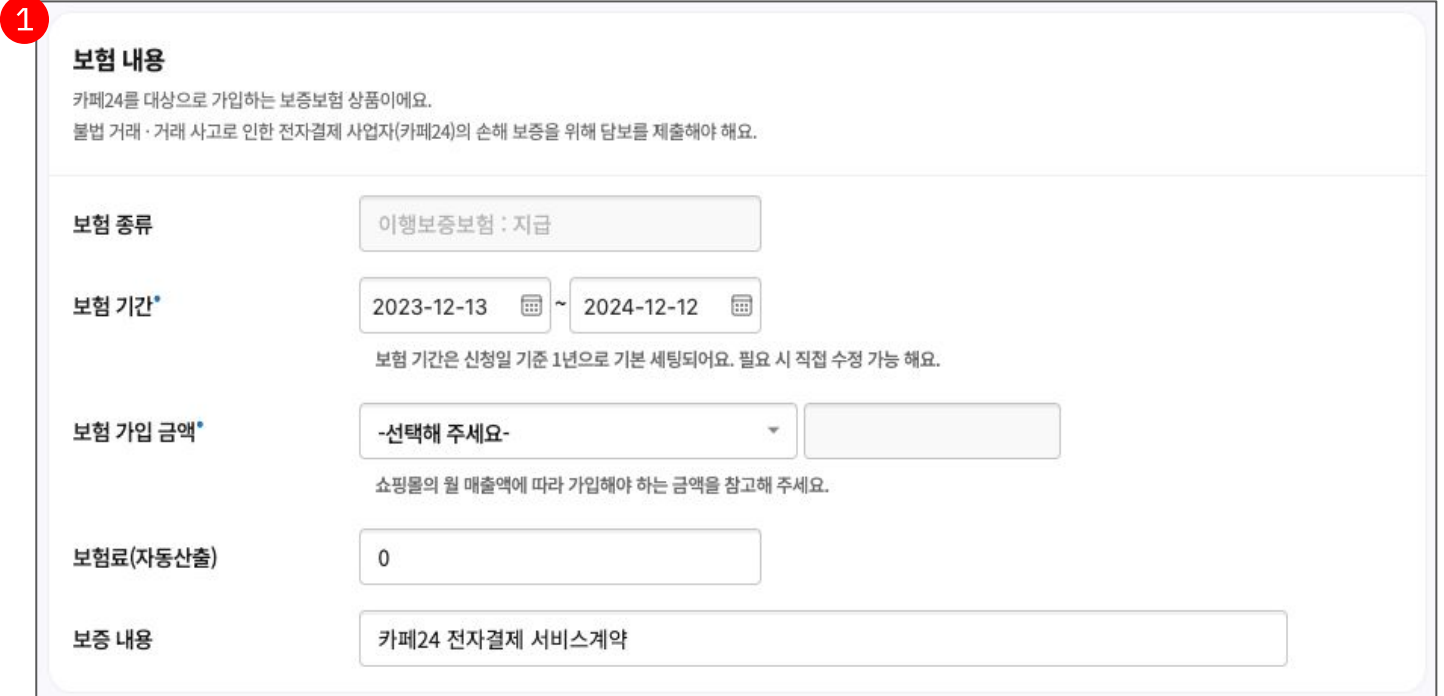

❶ 보험내용 입력

- 보험 기간 : 보험 시작일부터 보험 만료일을 의미해요. 기간은 1년으로 자동 설정되어요. - 보험 가입 금액 : 안내받은 보험 금액을 선택하거나

직접 입력해 주세요. (직접 입력 시 최소 가입 금액 200만 원)

- 특기 사항 : 법인사업자만 해당되는 내용이며, 대표자의 생년월일을 입력해 주세요.

# 보증 보험 가입 심사는 어떻게 진행 되나요?

**01 02 03**

**보험 가입 신청서 접수 확인**

**심사 진행 심사 완료 (사업자 등록증, 사전동의 여부 확인)**

**미비 사항이 있을 경우 유선으로 안내해 드려요**

**신청서 접수 시 사업자 등록증을 보증보험사로 보내주세요 (이메일 또는 FAX)**

**SGI서울보증 홈페이지 ([www.sgic.co.kr](http://www.sgic.co.kr)) 에서 전자 서명을 진행해 주세요.**

**(전자서명 안내법 발송)**

COIFE24

# **카페24쇼핑페이 심사상태**

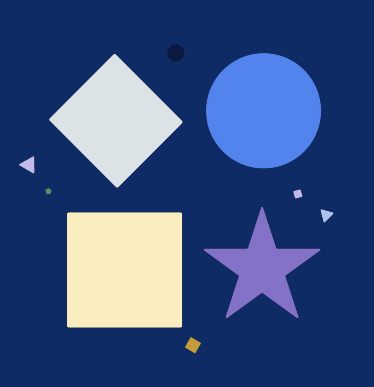

# **01. 심사 상태**

계약서를 작성중이거나 완료한 경우에는 이용 현황에서 심사 상태확인이 가능해요.

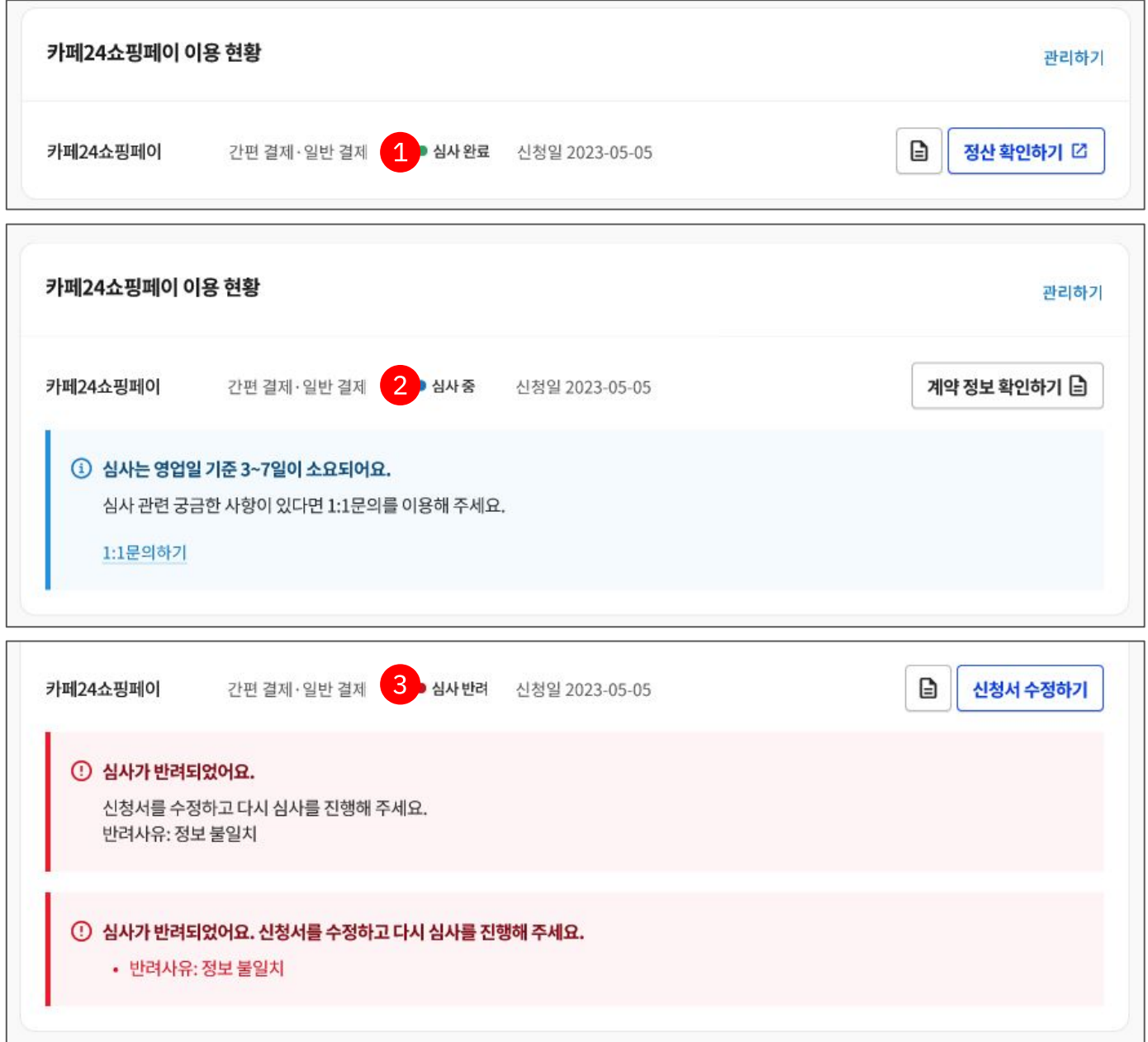

### ❶ 심사완료

심사완료가 되었어요. 쇼핑페이 서비스를 이용할 수 있어요.

### $\bigcirc$  심사중

서비스 신청이 완료되어 심사중이에요.

### ❸ 심사 반려

심사가 반려되어 신청서를 수정해야 해요. 반려 사유를 확인해 주세요.

# **01. 심사 상태**

계약서를 작성중이거나 완료한 경우에는 이용 현황에서 심사 상태확인이 가능해요.

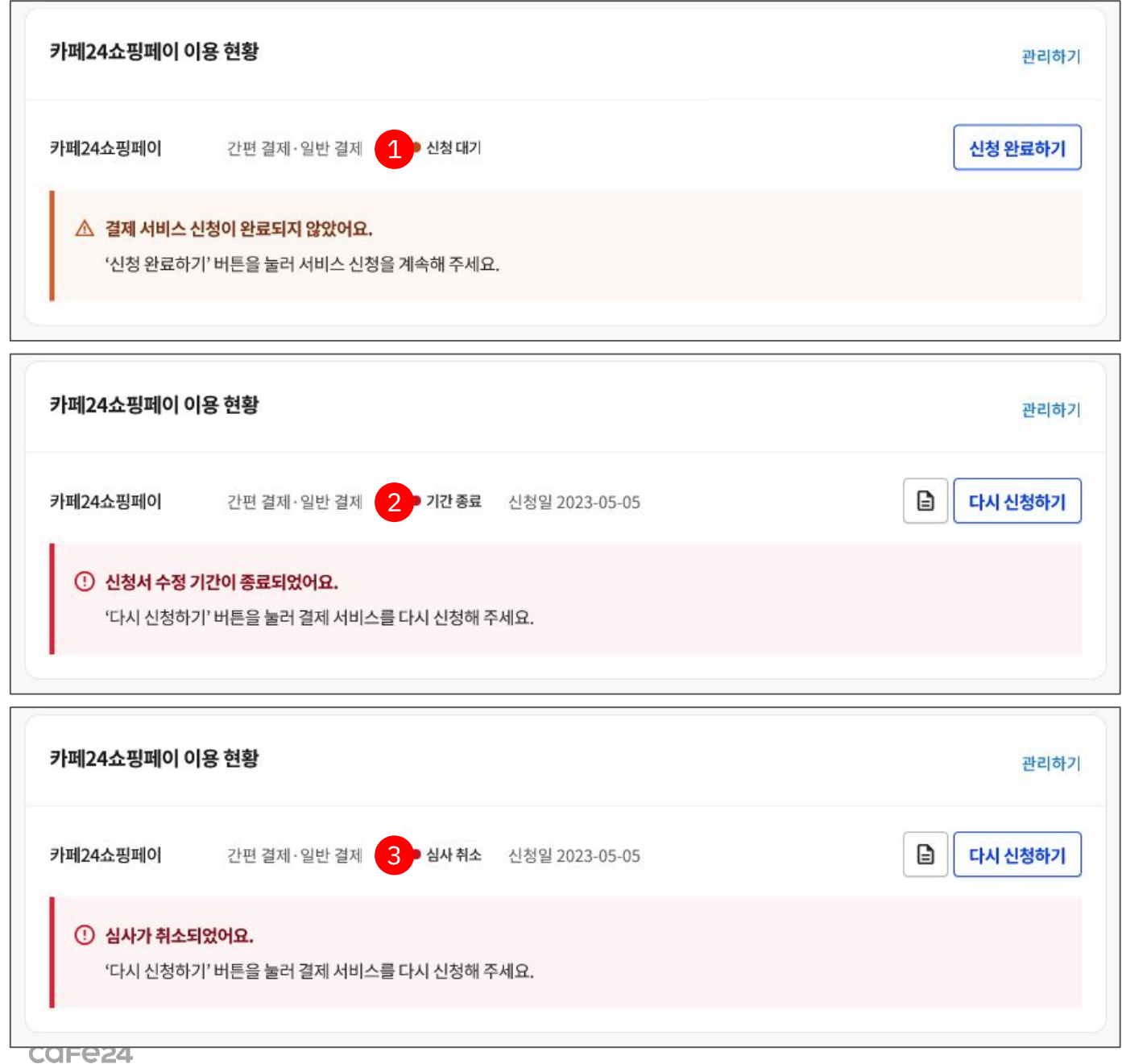

#### ❶ 신청 대기

계약서 작성이 완료되지 않았어요. '신청 완료하기' 버튼을 눌러 이어서 작성해 주세요.

### $\bigcirc$  기간 종료

계약서 작성이 완료되지 않은 상태에서 기간이 경과하여 계약서를 다시 작성해야 해요.

### ❸ 심사 취소

심사가 취소되어 계약서를 다시 작성해야 해요.

**20**

# 감사합니다

EMAIL echosting@cafe24corp.com